# 朝陽科技大學 **109** 學年度甄選入學第二階段報名資訊公告

★公告通過一階名單:聯合會將於 109/6/3(三)10:00 (查詢網址: [https://reurl.cc/NjOlnn\)](https://reurl.cc/NjOlnn) 二階報名、繳費並上傳備審資料:109/6/3(三)10:00-109/6/9(二)22:00 二階上傳備審網址:

<https://www.jctv.ntut.edu.tw/enter42/apply/contents.php?academicYear=109&subId=229>

## 本校 **109** 學年度甄選入學面試日期:

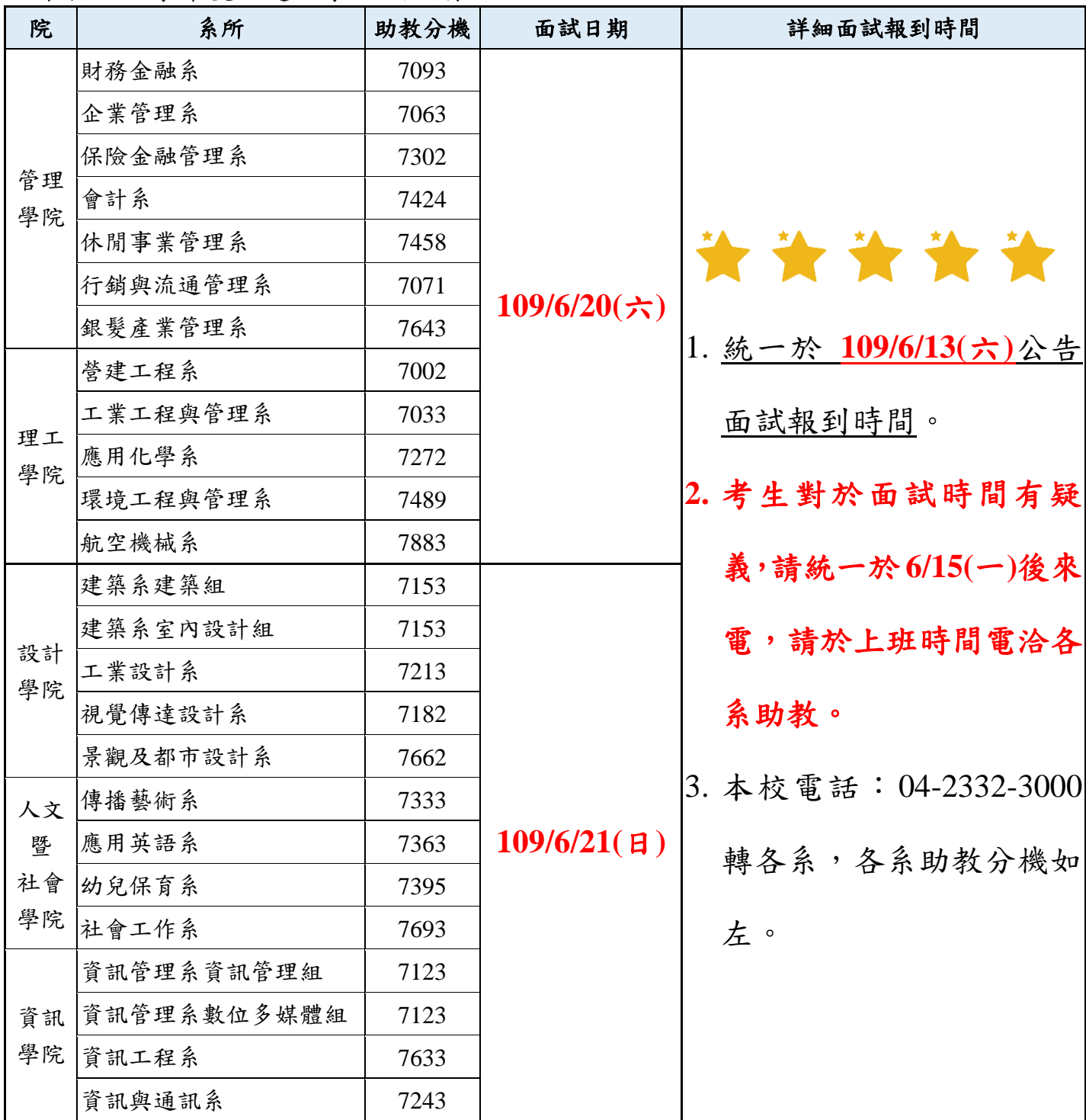

註:本校 109 學年度甄選入學招生名額及計分比例:

<https://www.cyut.edu.tw/~recruit/Interviewstudent/1090501-interviewcounting.html>

註:本校 109 學年度甄選入學術科實作範例:

<https://www.cyut.edu.tw/~recruit/Interviewstudent/1090501-Technicalexamination.html>

# 朝陽科技大學 **109** 學年度甄選入學重要日程

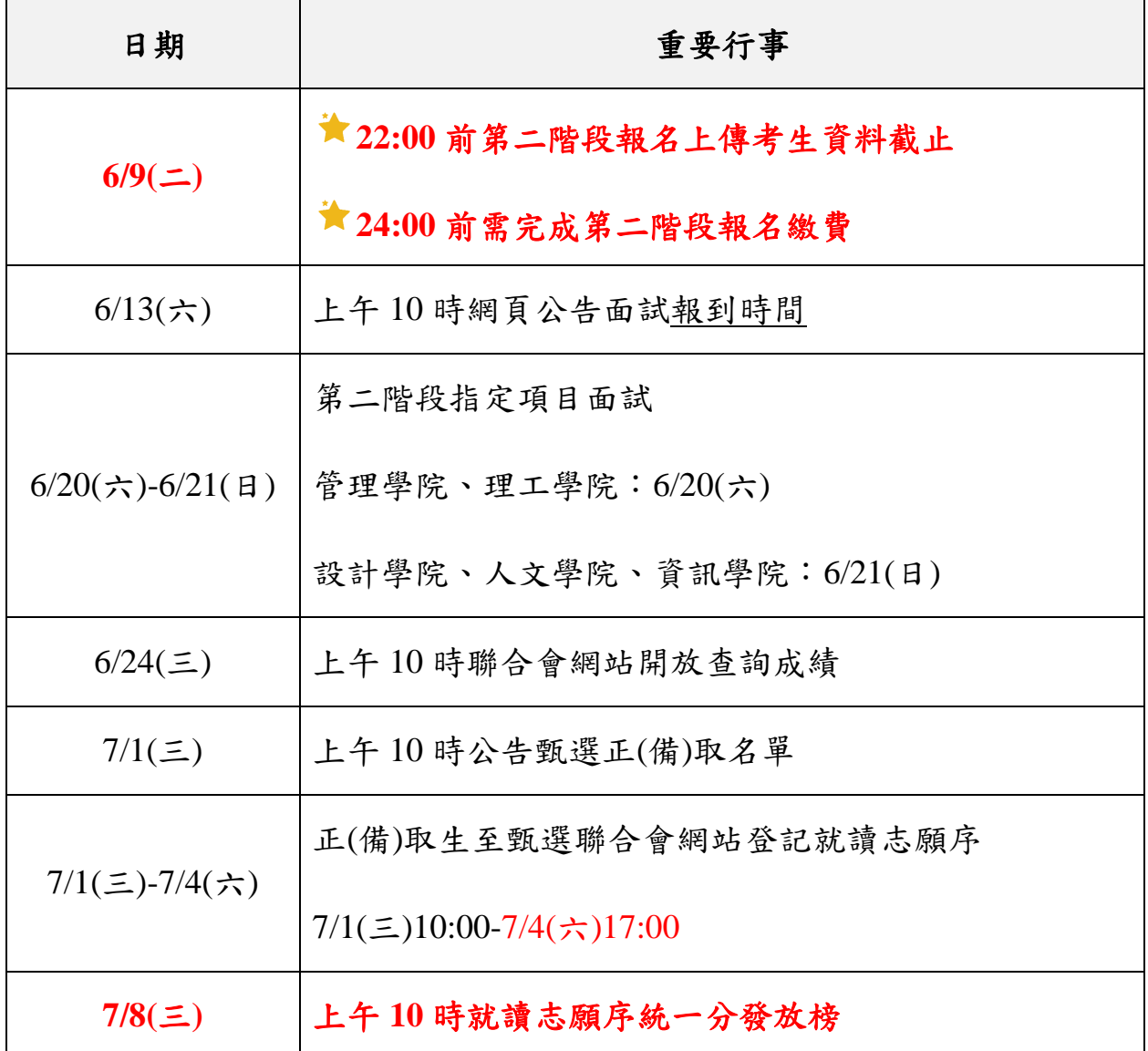

# **109** 甄選入學第二階段報名相關連結

1.二階報名(含備審資料上傳)網址:

<https://www.jctv.ntut.edu.tw/enter42/apply/contents.php?academicYear=109&subId=229>

2.二階報名(含備審資料上傳)操作手冊:

[https://www.jctv.ntut.edu.tw/downloads/109/apply/109\\_apply\\_system4.pdf](https://www.jctv.ntut.edu.tw/downloads/109/apply/109_apply_system4.pdf)

3.常見問題: <https://www.jctv.ntut.edu.tw/enter42/apply/contents.php?academicYear=109&subId=230>

### 朝陽科技大學 **109** 甄選入學第二階段報名常見問題

## 問題:我是否要將校系要求的備審資料中所有項目製作成一個檔案,或分項目製作成個別檔 案後再上傳?

答覆:請依各校要求項目,分項製作成 **PDF** 格式檔案並逐一上傳。

## 問題:我製作要上傳備審資料的檔案時所需使用的格式為何?每一個校系我所能夠上傳的檔 案大小各是多少?

答:審查項目一律須以 PDF 格式之檔案上傳,每一個校系的單一審查項目大小以 **5MB** 為原 則,另每一個校系所有審查項目之檔案總容量以 **10MB** 為限。

#### 問題:我如何知道製作完成的 **PDF** 格式檔案大小為何?

答:選擇您已製作完成之 PDF 格式檔案,按滑鼠右鍵,再點選內容鍵,即可看到該檔案之 容量。

#### 問題:我製作上傳的檔案時,需要製作封面或是編製頁碼嗎?

答:當您於備審資料上傳系統「進行檔案合併」功能或完成確認後,系統會主動於各備審資 料前加入書籤(封面),但不會主動加入頁碼,您可以依需求自行決定是否製作封面或編製頁 碼。

#### 問題:備審資料檔案只能夠上傳一次嗎?

答:已上傳備審資料的檔案於該校系繳交資料上傳截止日前,只要未完成確認作業都可以重 導上傳,系統儲存的備審資料檔案為以您最後完成確認的檔案為準。完成網路上傳備審資料 「確認」作業後,聯合會作業系統會將考生備審資料項目前加入書籤(封面),並將所有備審 資料項目合併為一個 PDF 檔。考生須於確認前,進行「檔案合併並檢視」,確認合併後 PDF 檔是否完整,過程中若有檔案抽換異動時請務必再次點選「檔案合併並檢視」鈕,以 利進行下一步「確認」送出作業。上傳備審資料一經確認後,即不得以任何理由要求修改, 請考生務必審慎檢視上傳之資料後再行確認。

#### 問題:我如何確認我已經完成上傳?我已進行確認,但後來想要再修改,該怎麼辦?

答:若您上傳的校系科組、學程已經產生「備審資料上傳確認表」,即表示該校系已完成上 傳;或可再次進入備審資料上傳系統,查看校系科組、學程的確認狀態欄,如果出現「**已確** 認」字樣,表示您有確認成功,該校系已經完成上傳。依招生簡章規定上傳的備審資料一經 確認後,一律不得以任何理由要求修改,請考生務必審慎檢視上傳的資料後再進行確認。

問題:朝陽科技大學甄選入學招生第二階段報名(含備審資料網路上傳)何時截止? 答:考生須於 109 年 6 月 9 日(二)22:00 前完成第二階段報名、繳費並網路上傳考生備審資 料。每日 8:00 至 22:00 止(6/3 首日為 10:00 至 22:00 至), 系統於每日 22:00 準時關閉, 此時正進行上傳中之備審資料將無法完成上傳,請考生務必預留備審資料上傳時間。

### 問題:朝陽科技大學甄選入學招生第二階段備審資料網路上傳是不是要傳到朝陽的系統?

答:本校皆依聯合會規定之繳交方式,請考生務必於109年6月9日(二)22:00前完成第二 階段報名、繳費並網路上傳考生備審資料,聯合會系統連結網址:

[https://www.jctv.ntut.edu.tw/enter42/apply/contents.php?academicYear=109&subId=2](https://www.jctv.ntut.edu.tw/enter42/apply/contents.php?academicYear=109&subId=229) [29](https://www.jctv.ntut.edu.tw/enter42/apply/contents.php?academicYear=109&subId=229)

#### 問題:如果我影音檔案太大怎麼辦?

答:建議同學將影音檔上傳 youtube 或個人雲端空間(如 google 雲端硬碟等),再將其連結 網址貼在個人備審資料 PDF 檔案中,以節省 PDF 檔案之容量,若還是無法請同學自行斟酌備 審資料之內容,已符合聯合會之檔案上傳之標準,分項製作成 PDF 格式檔案並逐一上傳。 單一項目檔案大小以 5 MB 為原則(各個檔案不得壓縮),每 1 校系科(組)學程所有審查項 目之檔案大小總和,以 10 MB 為限。

#### 問題:如果我還是無法上傳系統怎麼辦?

答:請同學於報名期間撥打電話洽詢聯合會,電話:02-2772-5333分機 211、213、215,傳 真:02-2773-5633。

#### 問題:第二階段的指定項目甄試費如何繳費?

答:請至「第二階段繳費及查詢系統」下載繳費單,並參考招生簡章附錄三之各項繳費方式 擇一完成繳費。於繳費完成2小時後,請再次登錄系統確認繳費是否成功。報名手續一經完 成後,不得以任何理由要求更改報名資料或退還報名費。

1.本校第二階段指定項目甄試費用為新臺幣 750 元。低收入戶考生全免;中低收入戶考生減 免 60%,為新臺幣 300 元。

2.繳費方式:

- A.考生須至聯合會網站各組「第二階段繳費及查詢系統」查詢報名校系科(組)、學程報 名費金額及繳款帳號,並可下載繳款單;此繳款帳號每一校系科(組)、學程皆不同,僅 限個人繳費,考生須依「各校系科(組)、學程甄選辦法」之「備審資料上傳暨繳費截止 時間」,完成繳交指定項目甄試費用。
- B.繳款手續費由考生自行負擔(請詳閱本簡章附錄三「報名費及指定項目甄試費繳費方式 及匯款注意事項」。
- C. 繳費完成 2 小時後,可至聯合會網站各組「第二階段繳費及查詢系統」查詢是否已繳費 成功;若尚未成功,請持繳款收執聯(收據)至原繳款金融單位洽詢,或檢視 ATM 交易明 細表確認轉帳是否成功。
- D.依聯合會公告之資訊,為確保考生權益,各項報名繳費最後 1 日(即 6 月 9 日) 15:30 之後,不得以郵局匯款方式繳費(限以 ATM 轉帳),避免因郵局隔日處理匯款超過繳費 期限而影響報名結果,如因此造成繳費失敗,概由考生自行負責。

 $\mathfrak{g} \quad \mathfrak{g} \quad \mathfrak{g}$  $\frac{1}{2}$ **JL**  $\sqrt{2}$ ĮĻ ĮĻ

若有報名系統操作問題,請於作業期間每日 9:00 至 17:00 止電洽聯合

會(02)2772-5333 分機 211、213、215 尋求協助。